# **FamilySearch**

When you **sign into** FamilySearch, your own personalized home page will appear. This page will consistently change.

- 1. On the left, some may see the latest things that FamilySearch has created for you to try.
- 2. Also, on the left, shows the newest information that relatives have attached to family members on your tree. There may be pictures as shown here or documents of varying types.
- 3. The right side has "Recommended Tasks". When you click on the arrow you will see ideas of what you can do on your tree.
- 4. The right side second option is "Recent People". Click the arrow to show who you have viewed most recently.
- 5. The next is a "To-do list". You can put a note here to tell you what you need to do the next time you get on FamilySearch or a reminder of what you need to look for.
- 6. The right bottom side shows you where you can find the closest Family History center near you.

If you want to get to your personalized home page, all you have to do is click on in the upper left-hand corner and this page will appear again.

### **Some features to explore in FamilySearch**

- 1. Tree
- 2. Search
- 3. Memories
- 4. Indexing
- 5. Help

### **Tips in using FamilySearch**

- Anything in blue is a link that will lead you to more information.
- Watch for arrows, when clicked, they open more information.
- Icons like these, can be clicked on to show you what needs to be done on the record of your ancestor.

**Family Tree** is where you will do most of your work while on FamilySearch. There are 4 Tree views that you can choose to work from.

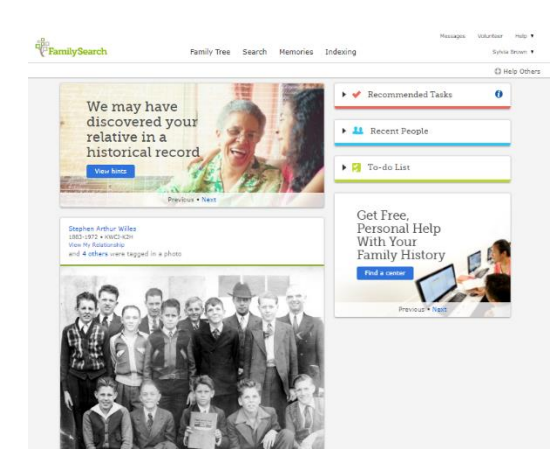

**B** Record Hints Research Suggestions **Data Problems B** Portraits

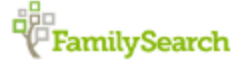

# **4 Family Tree Views**

• Every Tree View allows you to click on the name and it will bring up a summary card for that person. This shows the basic information for them.

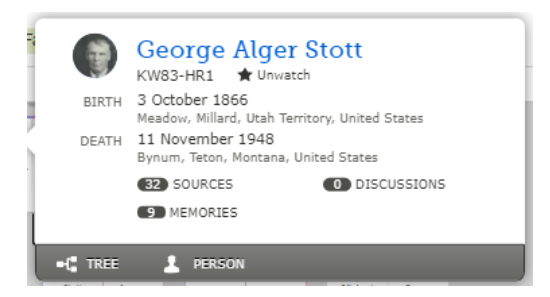

 On the bottom of the card you can Click on "Tree" to view this persons Tree Or click on "Person" to view their person page.

• On most of the Tree views, you can add new family names by clicking on add father, add mother or add child. You then fill out the information.

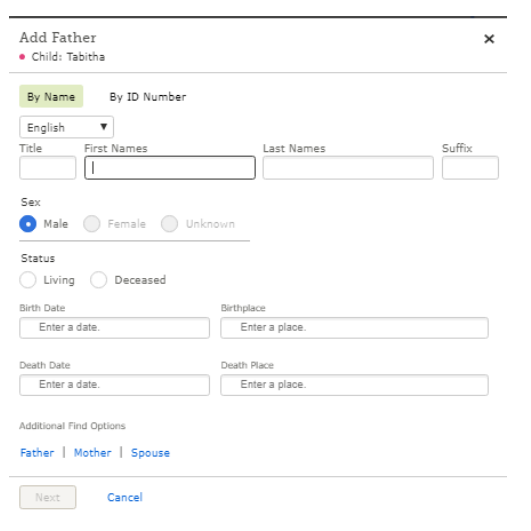

The fan chart will not allow you to add names while in its view.

# **1. Landscape View**

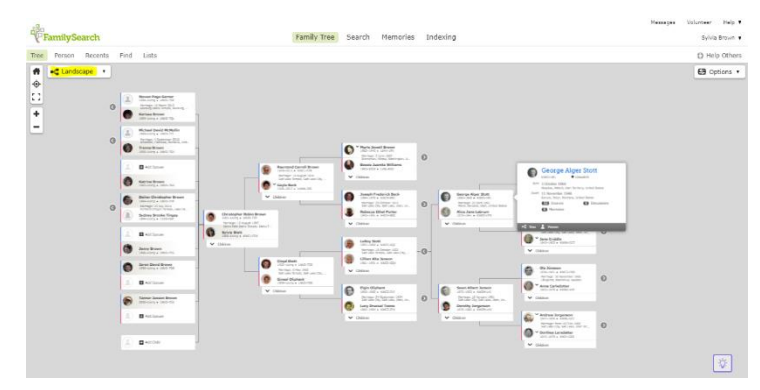

### **2. Portrait View**

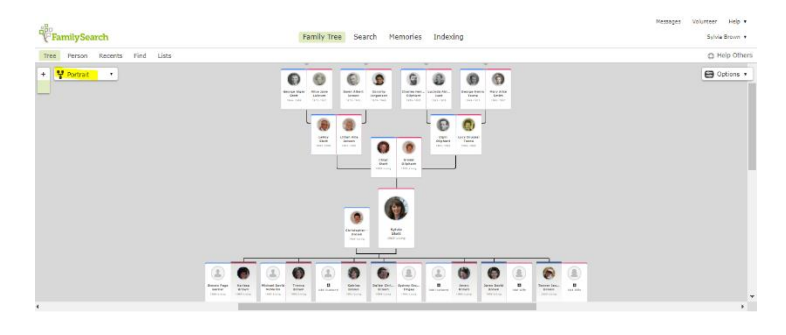

# **3. Fan Chart**

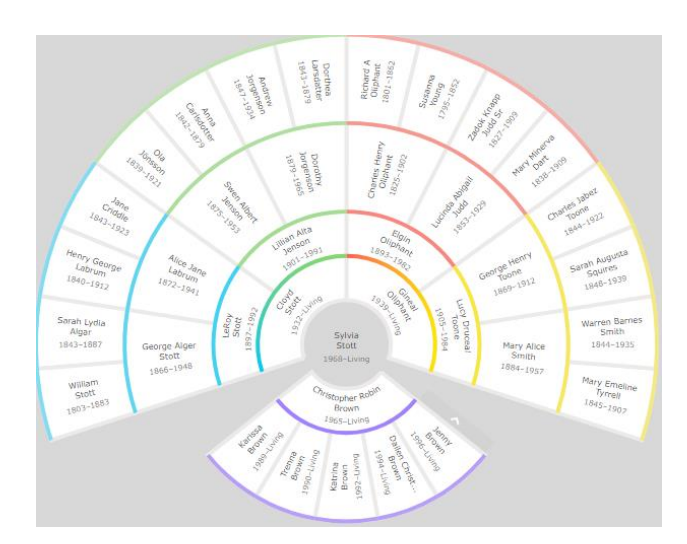

- You can add names in the descendancy view by pressing the "+" sign by the portrait then click on the blue link.
- When you add a name in any of the "Tree" views, several options may appear like shown here.

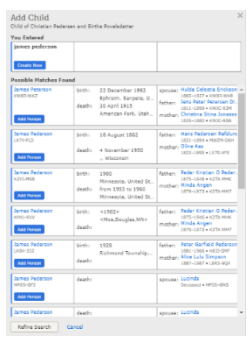

Look through those options and try to Determine if any are your ancestors. If they are, then click on add person. If they aren't then click Create new.

### **Person Page**

To get onto a person's page, start by going to your family tree, then choose a name and click on it. You will see the summary card. Click either on the person's name or on the word "PERSON"

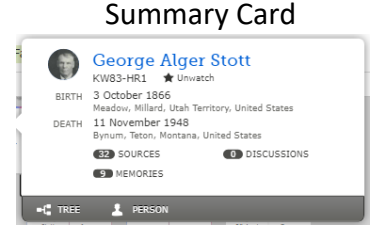

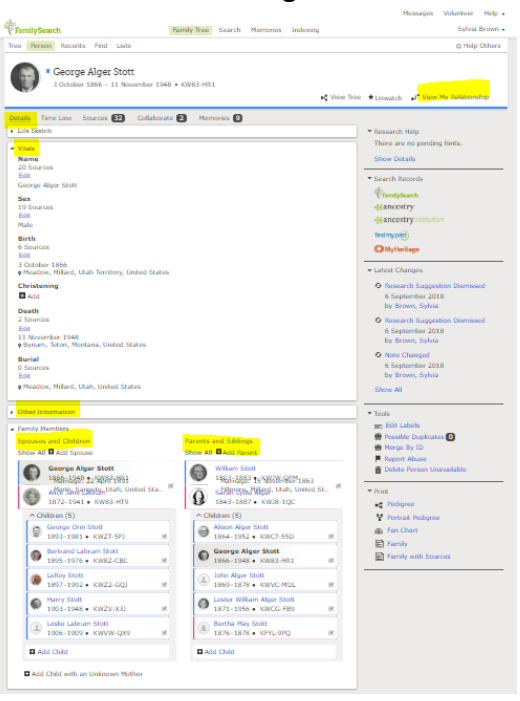

Person Page

The Persons page will appear on the detailed page. In the upper right-hand corner click on "View My Relationship" to see what your relationship is to the person.

On the left-hand side you will find the following:

- 1. **Life Sketch** a simple sketch of their life may be written here.
- 2. **Vitals** -basic information about the person including: name, sex, birth, christening, death, burial
- 3. **Other Information** You can add more information about them such as where they lived, different names they were known by, and other events or facts about them.
- 4. **Family** On the left, the individual is found with their spouse and children on the right they are with their parents and siblings.

 If the person's name is in black, then you are on their page. The contract of the contract of the page.

國

 **4. Descendancy View**

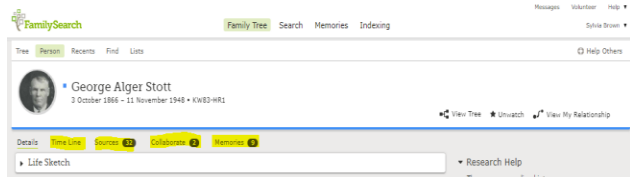

At the top of the page, under the name, there are additional tabs."

- 1. Time Line persons life using a time line.
- 2. Sources Are the records that have been found for that person. Like birth, death and marriage records.
- 3. Collaborate Notes or discussions about this person. The contract of the contract of the contract of the contract of the contract of the contract of the co
	- 4. Memories

Time Line<br>  $\begin{tabular}{ll} \hline \texttt{Time Line} \\ \hline \end{tabular}$ 

 $\frac{1883}{446,12}$ 

 $\frac{1887}{448.20}$ 

 $189$ 

 $\frac{100}{\text{A00 2}}$ 

in<br>Ani

Tree **Person** Recents Fied Lists<br> **CHANGE COUPER ALGERY STOLE**<br> **COUPER ALGERY STOLEN ARRESTS FOR A SWED-HEL**<br> **COUPER ARRESTS FOR A SWED-HEL** 

1856 C Birth . 6 Sources . Edit<br>Age 0 3 October 1866<br>
P Meadow, Millard, Utah Territory, United States

**O** When State Company

Marriage - Edit Nationship<br>
22 April 1891<br>
9 Hanti, Sangete, Utah, United States<br>
19 Hans Justus - KW83-HTV<br>
1972-1901 - KW83-HTV

P Headew, Millard, Utah Ten

Betrand Library Stotle

 $\bigotimes$  lakey Statt - KW22-GQ

Death of Hother . Edit fold<br>11 February 1997

Death of Father + Edit Ridationship<br>31 October 1883<br>9 Meadow, Millard, Utah, United States

**Utal**, United State  $Q_{1843-1867}$  Kerah Lydia Algar

Details Time Line Sources (D) Collaborate () Memories ()

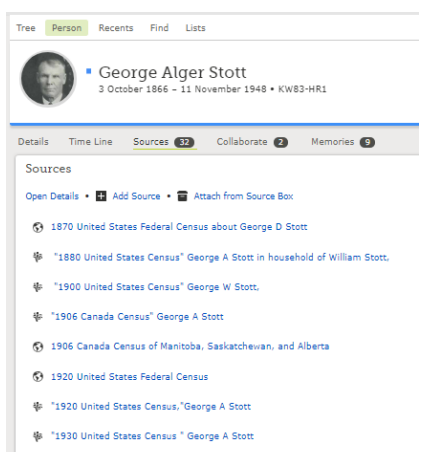

华 George Stott, "United States Census, 1940"

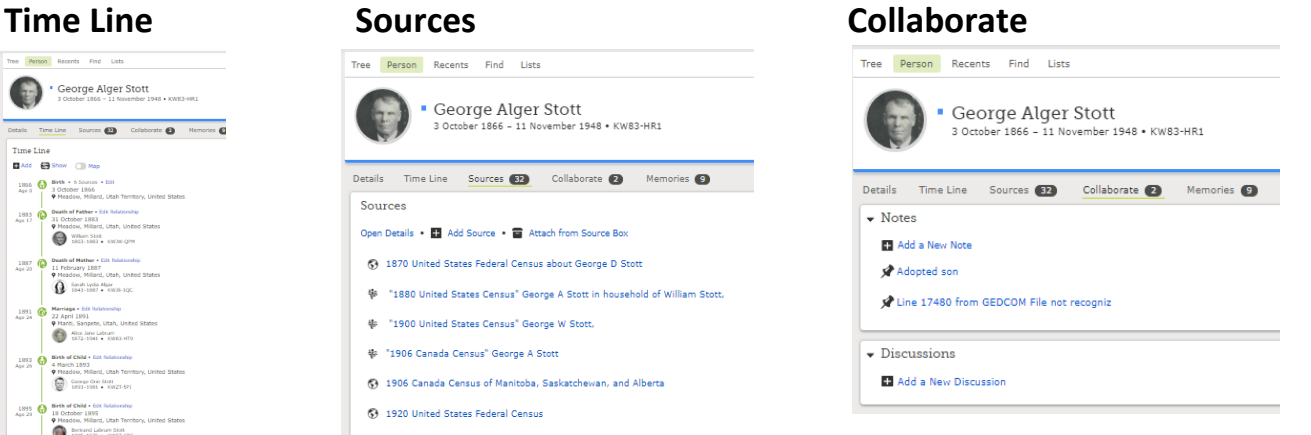

### **Memories**

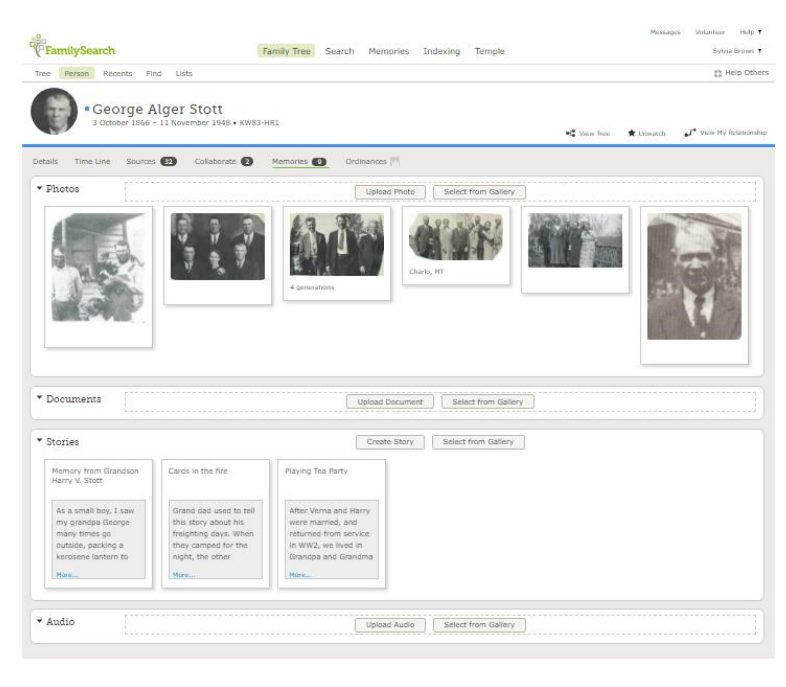

### **Memories has 4 different options.**

- 1. Photos
- 2. Documents
- 3. Stories
- 4. Audio

Memories can be attached from either the gallery or the person's detailed page.

When you click on any of the memories, it opens a page with the memory enlarged. This allows you to add more information about it.

### **4 Types of Enlarged memories**

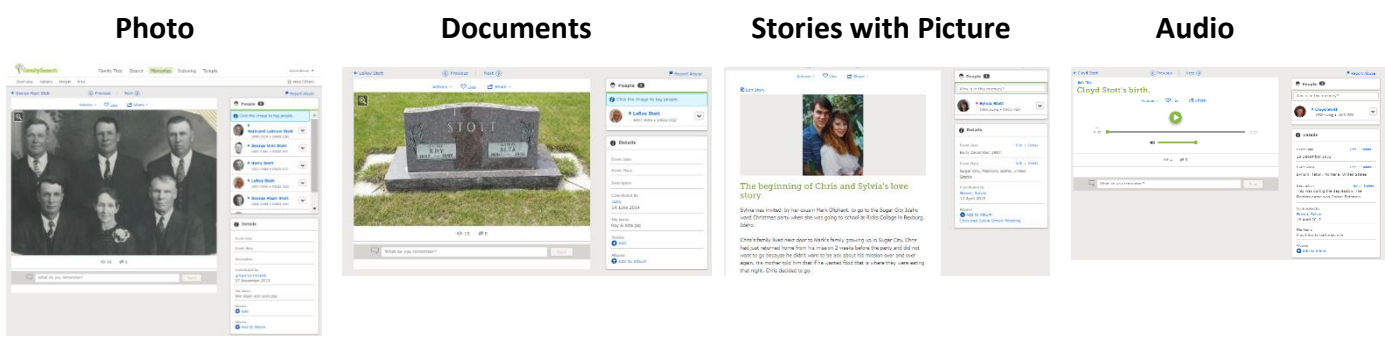

Once on the enlarged page-

• Each memory that you have added can be titled and placed in an album, download, shared, or deleted. You can tag the people in it and add an event place, date, description or story about it. They can be Read, listen to, and edited. If you did not add the memory then you cannot delete it, or add a title, an event place, date, or description to it.

All of the memories that you put into FamilySearch, are stored in your "Gallery". You can access your "Gallery" by hovering over "Memories", that is at the top of every page, and then click on "Gallery".

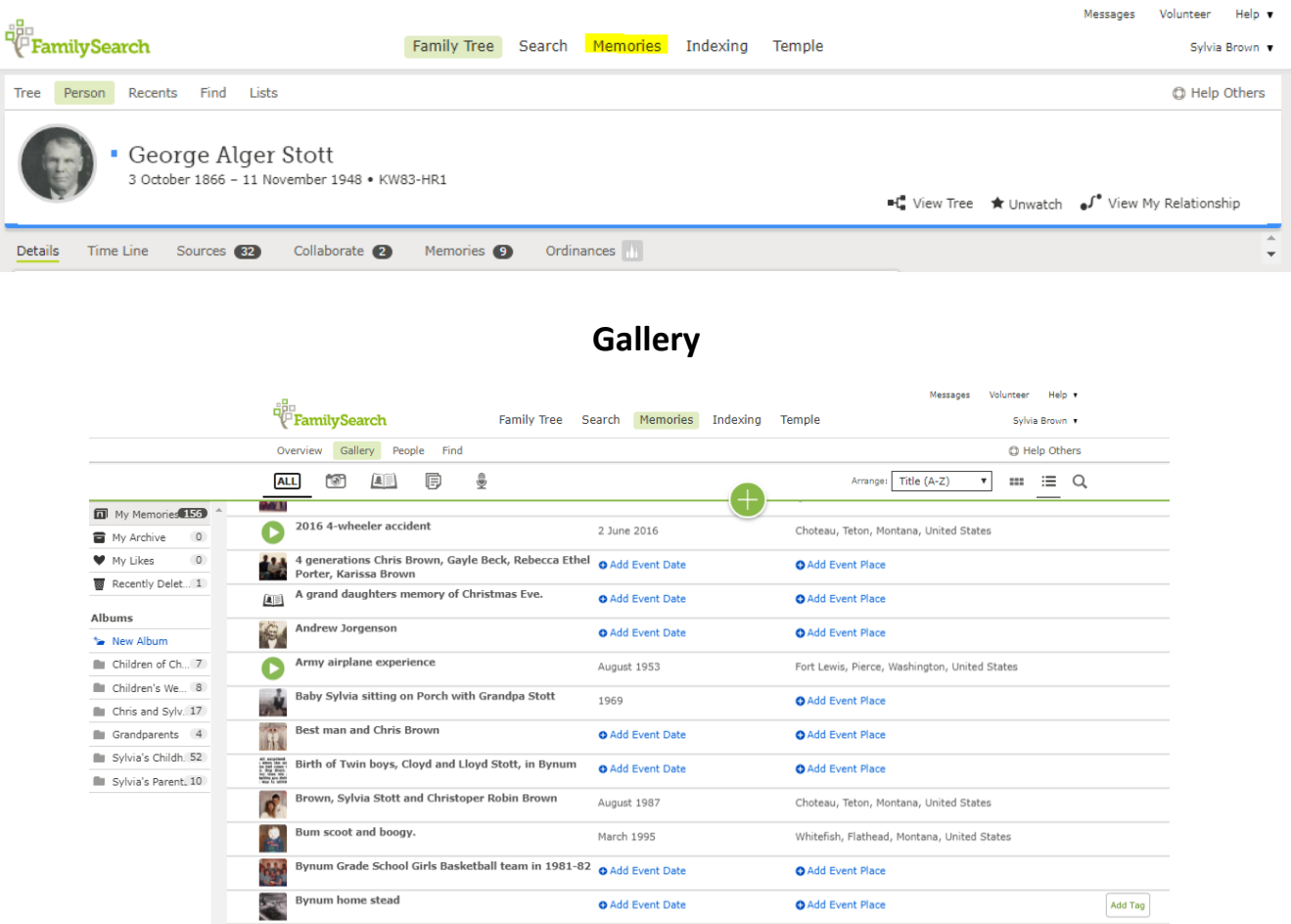

# **Features Found in the righthand Column of your Person Page**

1. **Research help**- This will show you sources that FamilySearch has found that match your information that might be for your ancestor. It may also show you other hints, like data problems. 2. **Search Records**- This brings up records that might match your ancestor's information.

3. **Latest Changes**- Details of all changes to a person's information appear here, including who made them.

### 4. **Tools**-

■ Labels - Select a category that describes your ancestor.

x *<u>Internet</u>* 

- possible duplicates This will show if duplicates have been found that match your ancestor.
- Merge by ID If you find a duplicate just merge by the ID number. You can do it here Instead of going into possible duplicates.

**5. Print**- You can print a variety of reports.

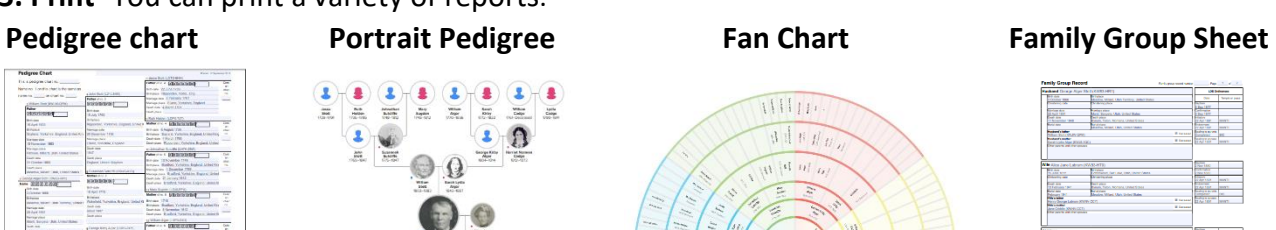

# **Searching for Records**

At the top of every page the second tab is "Search". Searches can be performed by historical records, location or by collection.

The "Search" drop down menu gives other search options such as:

- Family Trees
- Genealogies
- Catalogs
- Books
- Wiki

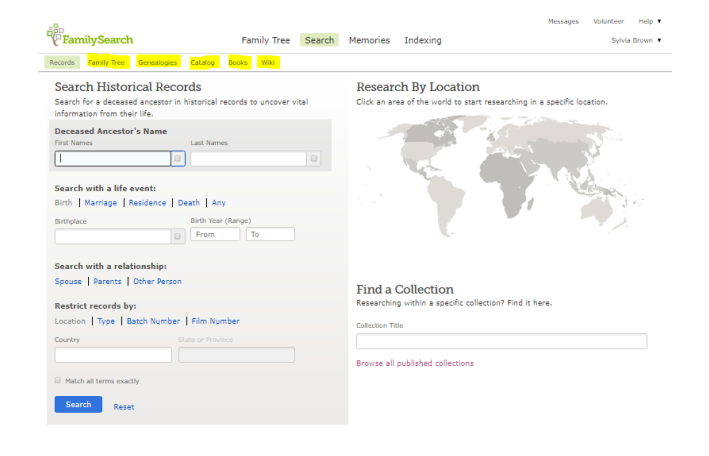

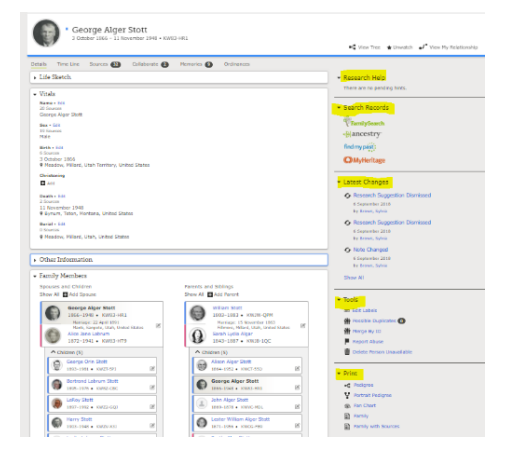

### **Help and Learning**

FamilySearch has many help videos and articles that can help you in your family history needs. To get to these areas you will click on "Help" at the very top of any page in the right-hand corner.

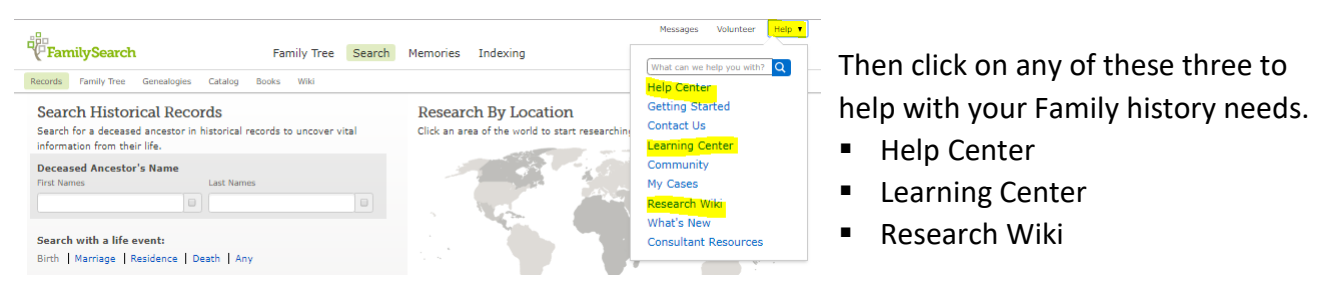

### **Help Center Learning Center**

Search

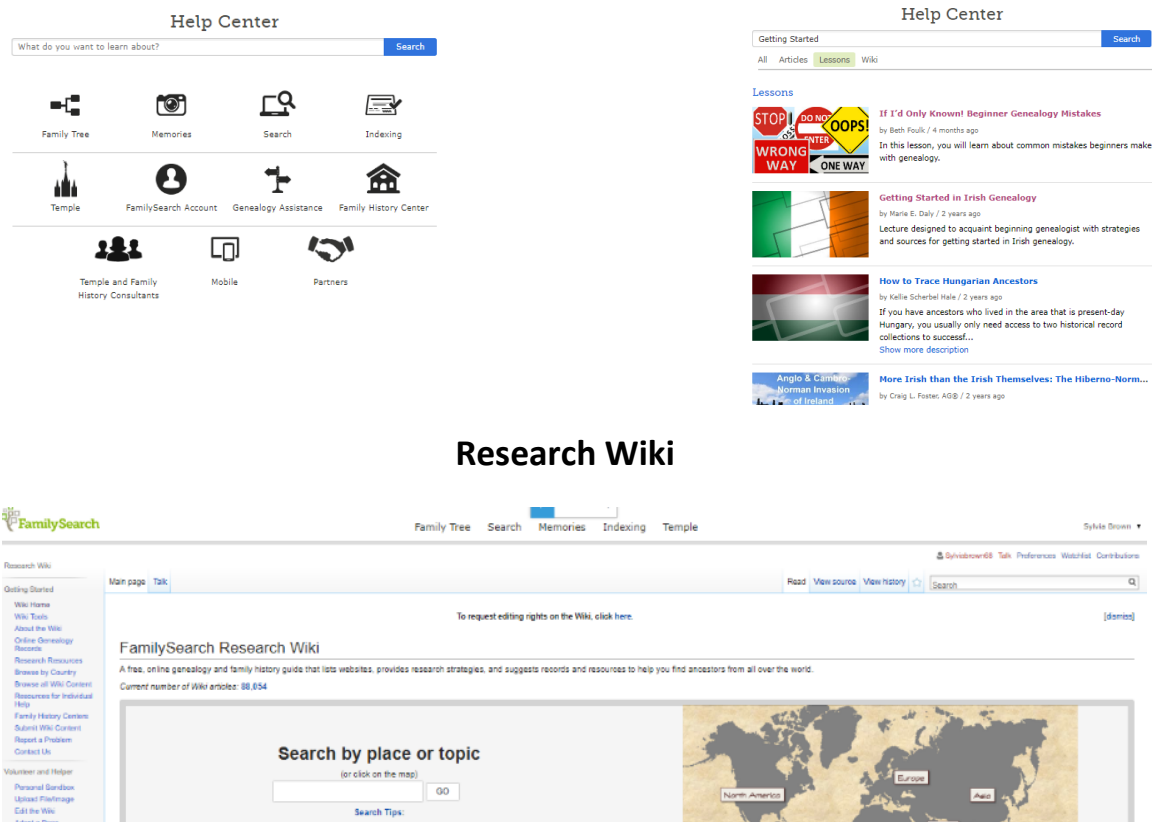

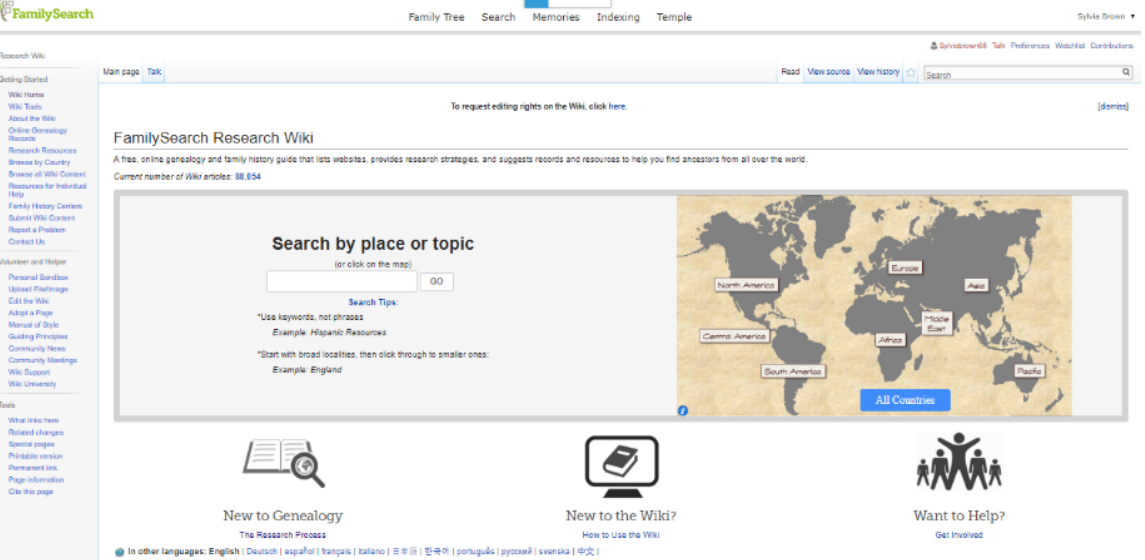